# **Point SDK Technical Integration Guide**

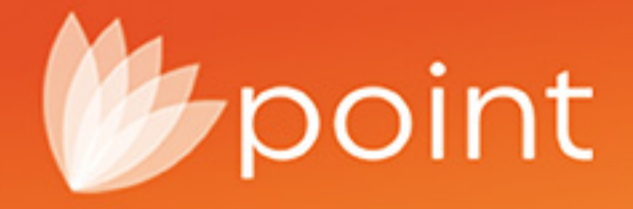

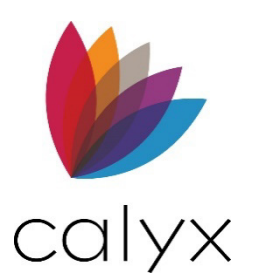

Copyright © 2004-2023 Calyx Technology, Inc., dba Calyx Software. All rights reserved. Information in this publication is subject to change without notice.

Calyx Software makes no representations or warranties with respect to this information and will not guarantee the accuracy and completeness of any information. Users of this information do so with the understanding that Calyx Software is not engaged in the practice of law and does not render legal, accounting, or other professional services. This publication is intended for educational and informational purposes only.

In determining which federal or state forms supplied by Calyx Software should be used in a particular situation, users of this information should consult with their own legal counsel for advice.

Calyx Software makes no representation that it supplies forms for every state. Calyx Software reserves the right to change this information without notice.

The information contained herein is fictional. Borrower names, company names, addresses, social security numbers, and other identifying information are not real and are used only to illustrate the product functionality.

No part of this publication may be reproduced, stored in a retrieval system, or transmitted in any form or by any means, electronic, mechanical, photocopying, recording, or otherwise, without the prior written permission of Calyx Software. Making unauthorized copies of this publication for any purpose other than your own personal use is a violation of United States copyright law.

Calyx Software, Point®, PointCentral®, INK-it, Zip, Zenly, and WebCaster are registered trademarks of Calyx Technology, Inc.

Various other copyrights, trademarks, and service marks used or referenced in this publication are the property of their respective companies and owners.

December 2021.

6475 Camden Avenue, Suite 207

San Jose, CA 95120

Corporate Office: (408) 997-5525

Dedicated Customer Service: (800) 342-2599

Sales: (800) 362-2599

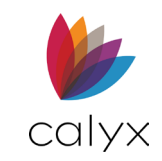

#### **Document Revisions**

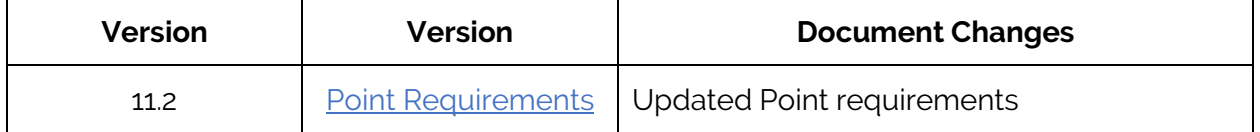

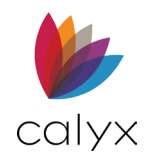

# <span id="page-3-0"></span>**Table of Contents**

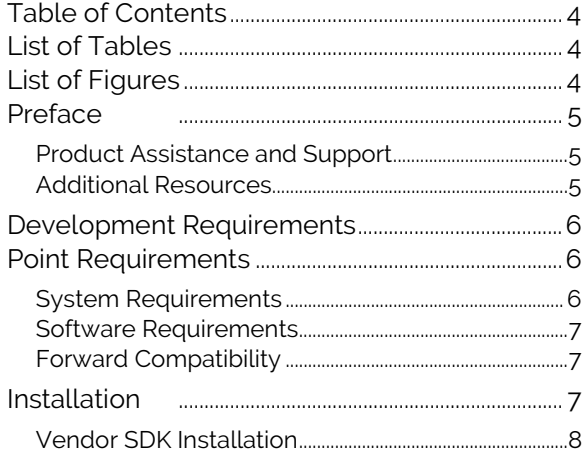

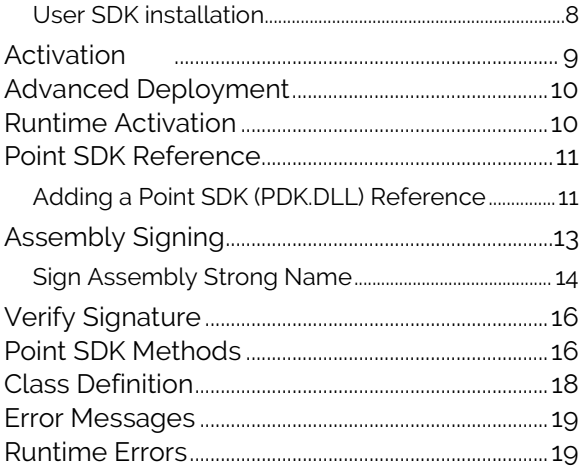

# <span id="page-3-1"></span>**List of Tables**

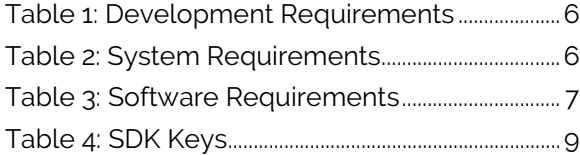

# <span id="page-3-2"></span>**List of Figures**

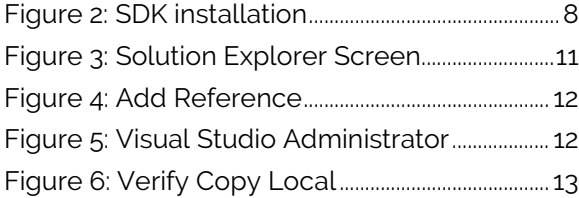

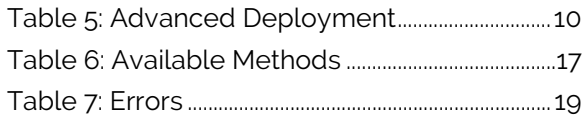

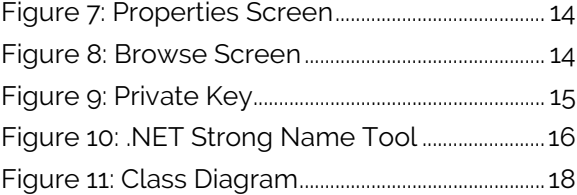

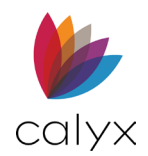

# <span id="page-4-0"></span>**Preface**

The Point Software Development Kit (Point SDK™) application accesses Point data for specific needs and environment. The SDK Technical Integration guide is a high-level overview of the Point SDK. Software developers use the guide to evaluate the Point SDK to determine if the application is compatible with company business requirements.

Applications developed with the Point SDK can:

- Access Point loan data from local folders or from PointCentral®.
- Run reports on loan data using the Point report templates.

Point SDK users and vendors are not impacted if Calyx Software® changes the Point data format or encrypts data.

The Point SDK is available as a .NET assembly DLL compiled under .NET Framework 4.8. Develop your applications with .NET Framework version 4.8 to ensure compatibility.

### <span id="page-4-1"></span>**Product Assistance and Support**

Calyx Software provides free support for all products and services. Use the following contact information for sales and technical support:

#### **Table 1: Product Assistance and Support**

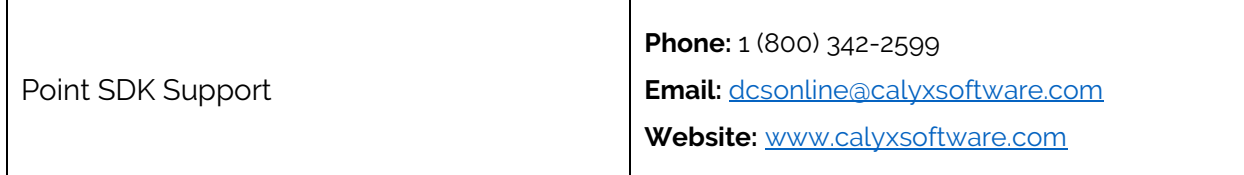

### <span id="page-4-2"></span>**Additional Resources**

The following links provide additional resources for third party software products:

Refer to the Microsoft .NET Framework Developer's Guide for additional information about creating a key pair or the Strong Name tool, sn.exe:

- [Creating a Key Pair](https://docs.microsoft.com/en-us/dotnet/standard/assembly/create-public-private-key-pair)
- [Strong Name Tool sn.exe](https://docs.microsoft.com/en-us/dotnet/framework/tools/sn-exe-strong-name-tool)

Refer to the following Microsoft .NET development class libraries documentation for more information about folders searched in the advanced deployment scenario:

- [AppDomain Class](https://docs.microsoft.com/en-us/dotnet/api/system.appdomain?view=net-5.0)
- [AppDomain.BaseDirectory Property](https://docs.microsoft.com/en-us/dotnet/api/system.appdomain.basedirectory?redirectedfrom=MSDN&view=net-5.0#System_AppDomain_BaseDirectory)
- [AppDomain.BaseDirectory Property](https://docs.microsoft.com/en-us/dotnet/api/system.appdomain.relativesearchpath?redirectedfrom=MSDN&view=net-5.0#System_AppDomain_RelativeSearchPath)

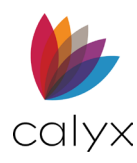

• [AppDomain.RelativeSearchPath Property](https://docs.microsoft.com/en-us/dotnet/standard/assembly/sign-strong-name)

Refer to the following Microsoft documentation for additional information about signing .NET assemblies with a strong name and additional options such as delay signing:

- [Sign an assembly with a strong name](https://docs.microsoft.com/en-us/dotnet/standard/assembly/sign-strong-name)
- [Delay signing an assembly](https://docs.microsoft.com/en-us/dotnet/standard/assembly/delay-sign)

## <span id="page-5-1"></span>**Development Requirements**

Use development tools that are compatible with .NET 4.8. The Point SDK development system requires the following software.

#### **Table 2: Development Requirements**

<span id="page-5-3"></span>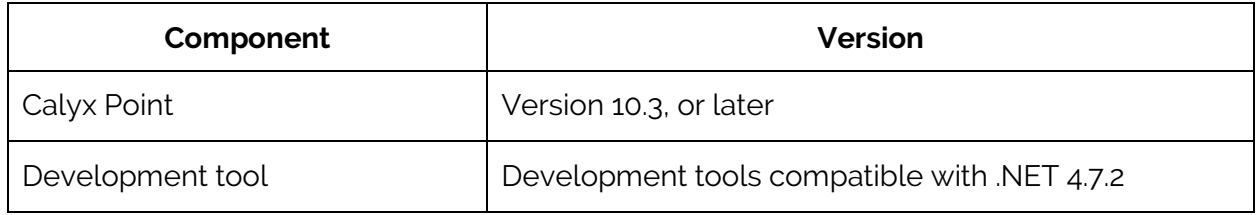

### <span id="page-5-0"></span>**Point Requirements**

### <span id="page-5-2"></span>**System Requirements**

The following system requirements are required for Point installations.

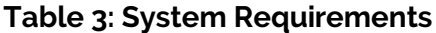

<span id="page-5-4"></span>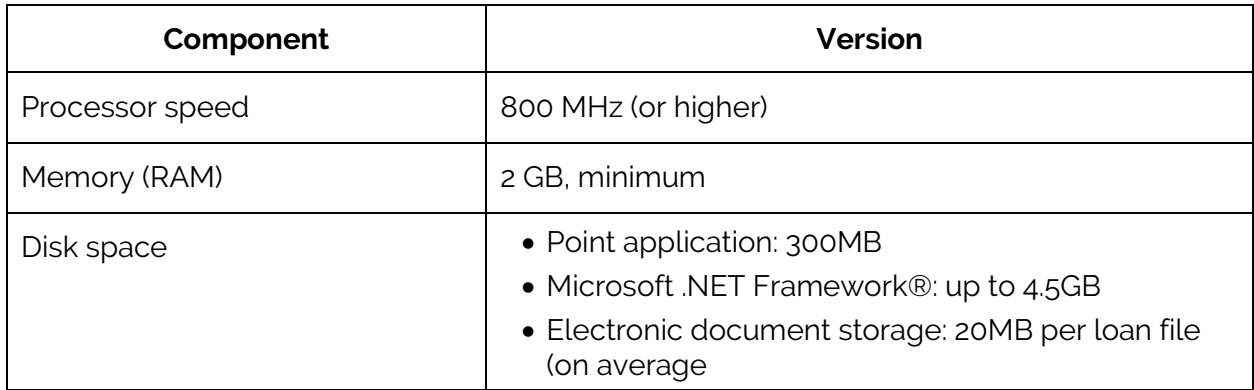

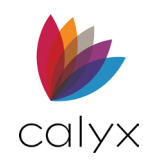

### <span id="page-6-0"></span>**Software Requirements**

The following software is required to use Point.

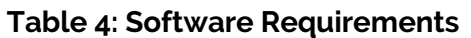

<span id="page-6-3"></span>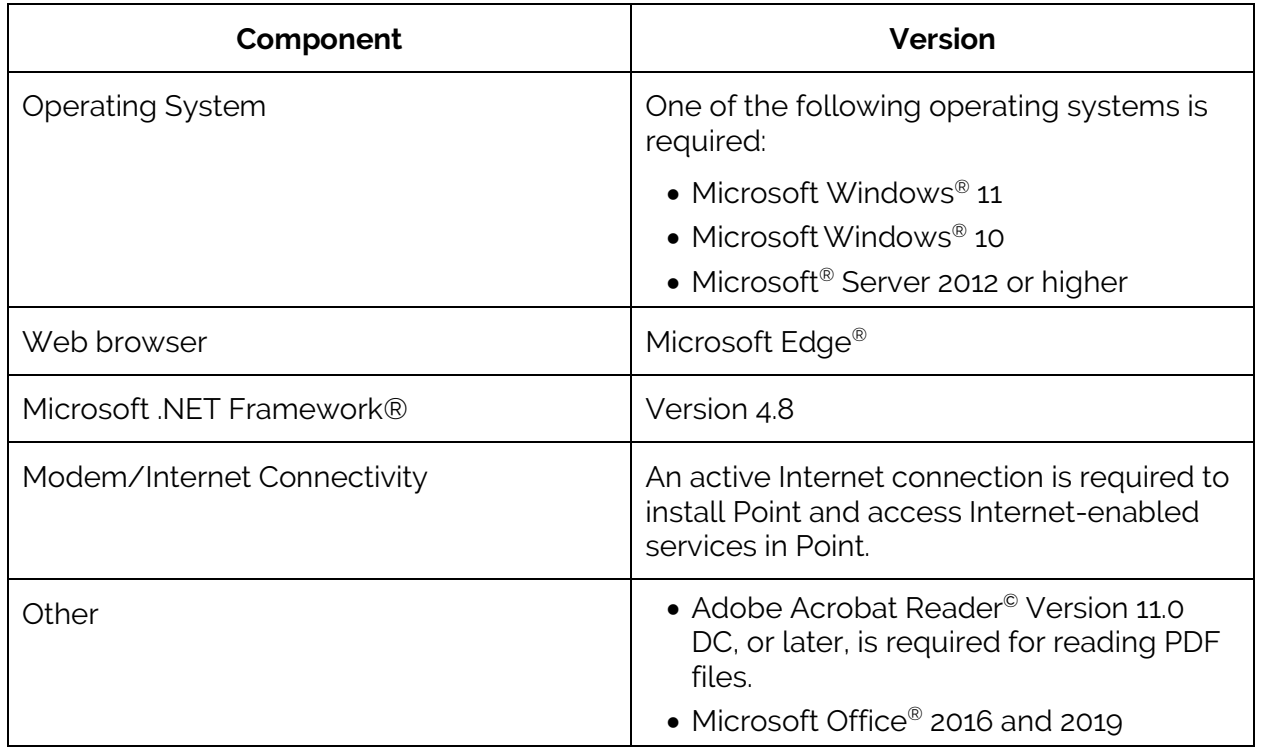

### <span id="page-6-1"></span>**Forward Compatibility**

The Point SDK is intended to work with the version of Point and the Point SDK that code is compiled against and future versions of Point and the Point SDK. Calyx Software provides advance notice before the final SDK is released when there is a change between versions of Point and the Point SDK.

## <span id="page-6-2"></span>**Installation**

The Point SDK is automatically installed during the Point application installation. The installation process is different for different types of SDK subscribers, such as: vendor or user.

The Point SDK must be activated before you can begin development and at application runtime.

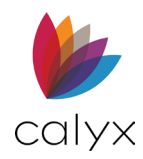

### <span id="page-7-0"></span>**Vendor SDK Installation**

The *Account ID* used for the Point installation is the same *Account ID* that is used to activate the Point SDK.

### <span id="page-7-1"></span>**User SDK installation**

Point installation for the user SDK is performed from the MyCalyx portal on the Calyx Software website. The installation email containing installation instructions is sent when users are set up on the MyCalyx website.

Go to the *MyCalyx Help* page for information about how to create a MyCalyx Administrator or a MyCalyx account.

Refer to the **Adding Users** section on the *MyCalyx Help* page for information about adding Point users in MyCalyx.

Use the following instructions to install Point after receiving the email.

- 1. Select the **Install Point** link from the received email.
- 2. Select the checkbox to accept the terms of the agreement.

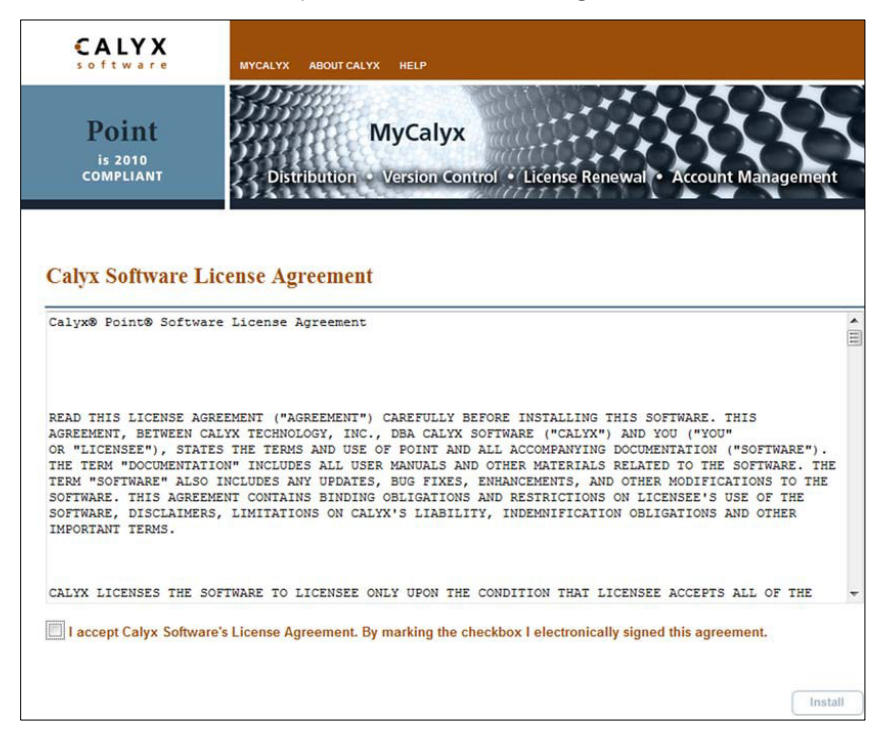

#### **Figure 1: SDK installation**

#### <span id="page-7-2"></span>3. Click **Install**.

The installation is completed per the settings in the assigned installation group. The default templates and data folders are created when an installation group is not assigned.

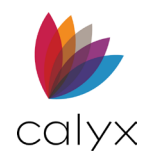

# <span id="page-8-0"></span>**Activation**

The Point SDK activation in the development environment must be completed before using Point SDK.

The following are required to activate the Point SDK:

- An active internet connection.
- A firewall that allows outgoing SSL connections on port 443: Outgoing connections go to <https://tmsservice.calyxsoftware.com/> during runtime.
- A public and private key token: Point SDK uses the public key token from assemblies signed with a strong name to identify the software publisher. The public key token determines whether the software publisher can use and deploy the Point SDK after the key is identified.

Calyx Software supplies the batch file **createmykeys.bat** in **C:\WINPOINT\sdk** if a key pair is not already available to simplify the process.

Run the batch file from the *Microsoft Visual Studio 2017* command prompt: **Microsoft Visual Studio 2017 Developer Command Prompt for VS 2017** to generate the following key files in the **C:\WINPOINT\sdk** directory.

**Note:** Versions higher than 2017 are compatible.

<span id="page-8-1"></span>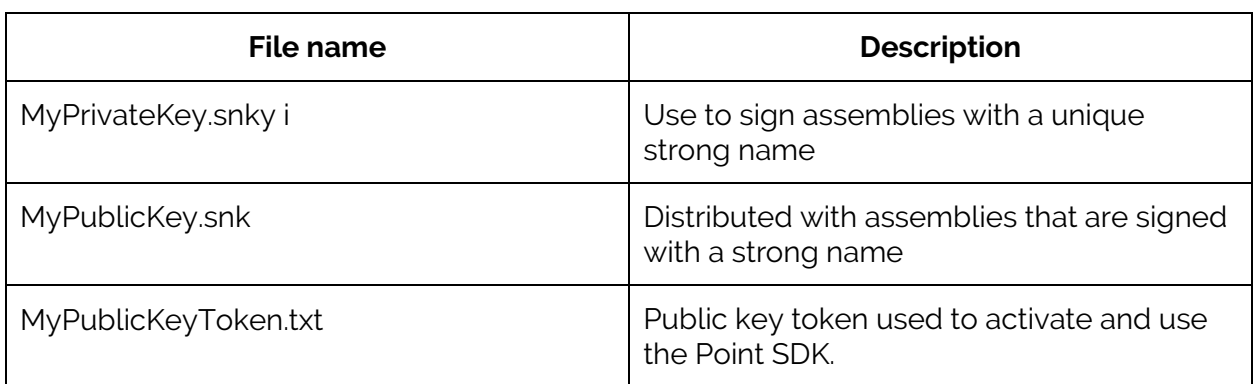

#### **Table 5: SDK Keys**

Email the token with company name and account ID to Calyx at [SDK@calyxsoftware.com](mailto:SDK@calyxsoftware.com) after creating the public key token.

Point SDK Support performs the following after receiving the public key token:

- Logs the key token in the Calyx servers.
- Provides the mypdklicense.lic license file.
- Provides notification when activation is complete.

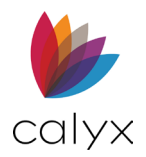

# <span id="page-9-0"></span>**Advanced Deployment**

The Point SDK searches for the license file in the following folder order during advanced deployment scenarios.

<span id="page-9-2"></span>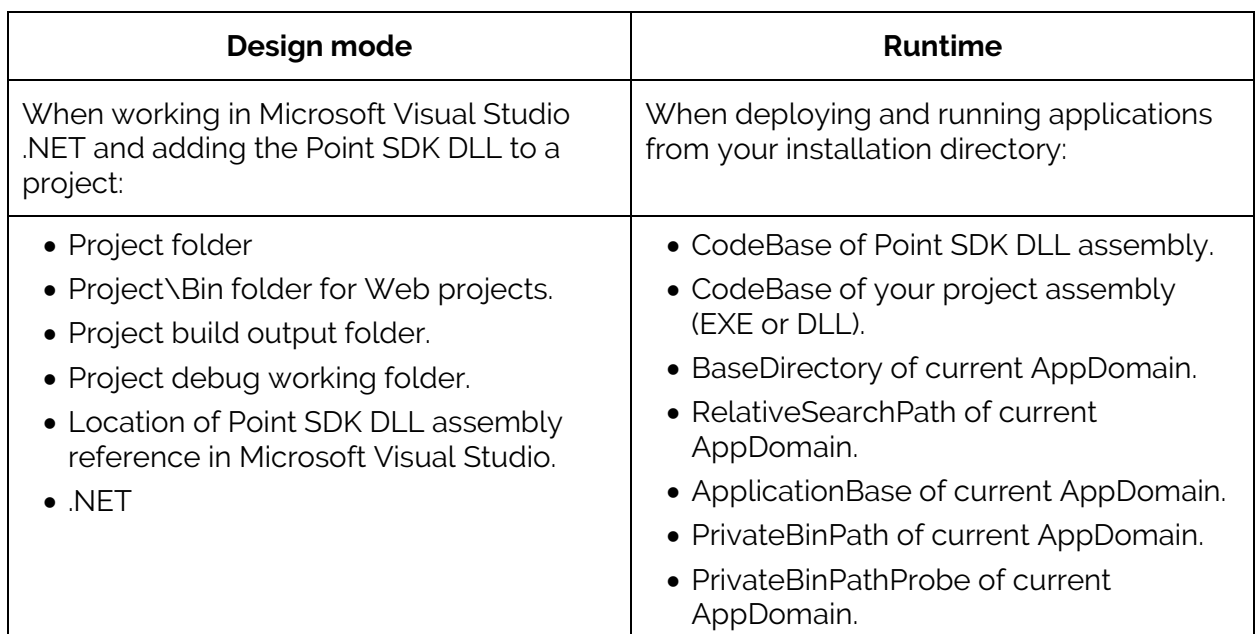

#### **Table 6: Advanced Deployment**

The Point SDK searches folders and evaluates located license files. Licenses are evaluated alphabetically in the searched folder using the sort order defined by the current culture settings in the operating system.

### <span id="page-9-1"></span>**Runtime Activation**

The Point SDK runtime activation is performed the first time the application is run on a single installation.

The Point SDK first searches for the license in thefolder where the application is deployed during the runtime activation process.

#### For example: **C:\Program Files\***My Company***\***My Project*

The Point SDK parses the public key token from the application and sends it to the Calyx servers. The servers validate the account and return either an approval or an error to the client.

The following information is sent to the Calyx servers for verification during activation:

- *Point Account ID* used for the Point application installation.
- Unique machine *GUID*.

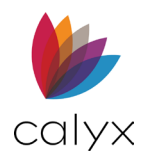

• Public key token sent to Calyx for registration.

The activation process is invisible if the Point SDK is registered correctly. The activated token is stored on the client where the application is running after the activation is approved. An error message is received if the activation is not successful.

See [Runtime Errors](#page-18-1) for additional information.

It is not possible to deactivate the token after the runtime activation is complete.

## <span id="page-10-0"></span>**Point SDK Reference**

The **PDK.DLL .NET assembly DLL** file is installed in the following Point application directory during the Point installation: C:\WINPOINT.

Add a reference to the file in the project before signing the assembly and using the Point SDK functions.

### <span id="page-10-1"></span>**Adding a Point SDK (PDK.DLL) Reference**

Use the following steps to reference the **PDK.DLL** file.

- 1. Open a new or existing project in **Microsoft Visual Studio**.
- 2. Right-click **References**.

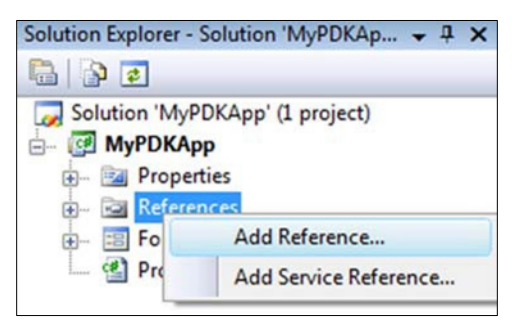

**Figure 2: Solution Explorer Screen**

<span id="page-10-2"></span>3. Select **Add Reference**.

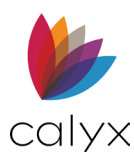

4. Select the **Browse** tab.

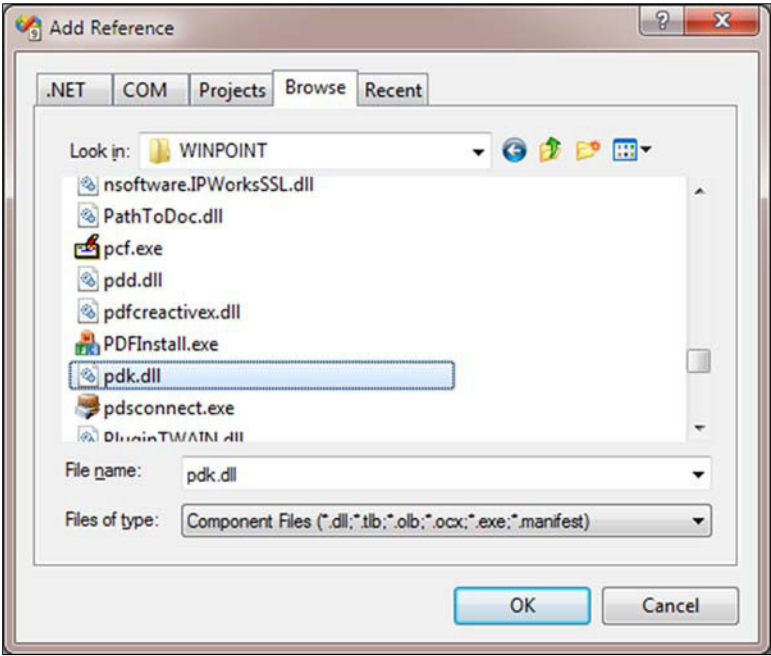

#### **Figure 3: Add Reference**

<span id="page-11-0"></span>5. Navigate to the **PDK.DLL** file in **C:\WINPOINT**.

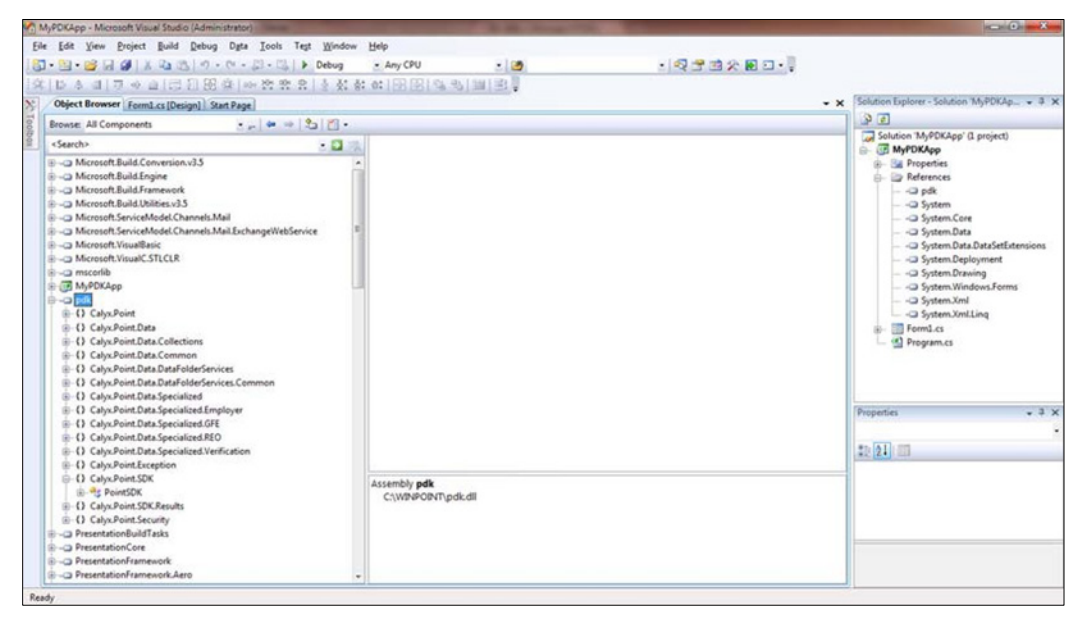

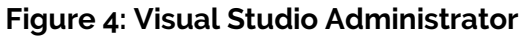

- <span id="page-11-1"></span>6. Click **OK**.
- 7. Right-click **PDK**.

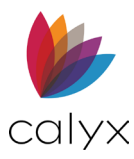

8. Select **Properties**.

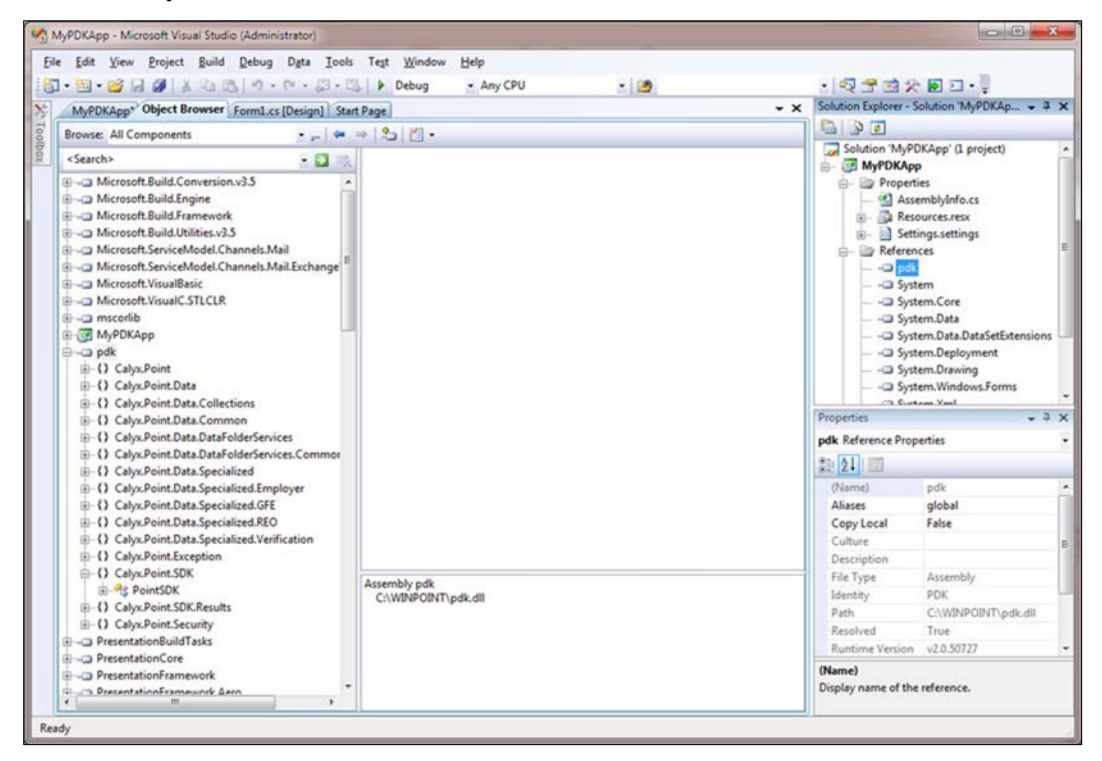

**Figure 5: Verify Copy Local**

<span id="page-12-1"></span>9. Verify that **Copy Local** is set to **False**.

# <span id="page-12-0"></span>**Assembly Signing**

Calls to the Point SDK will not work if the assembly is not signed with a strong name that contains a public key. The public key must match the public key token that is embedded in the license file.

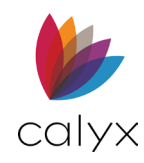

### <span id="page-13-0"></span>**Sign Assembly Strong Name**

Use the following steps to sign the assembly with a strong name.

- 1. Open the .NET project in Microsoft Visual Studio 2017.
- 2. Load the project properties from **My Project Properties**.

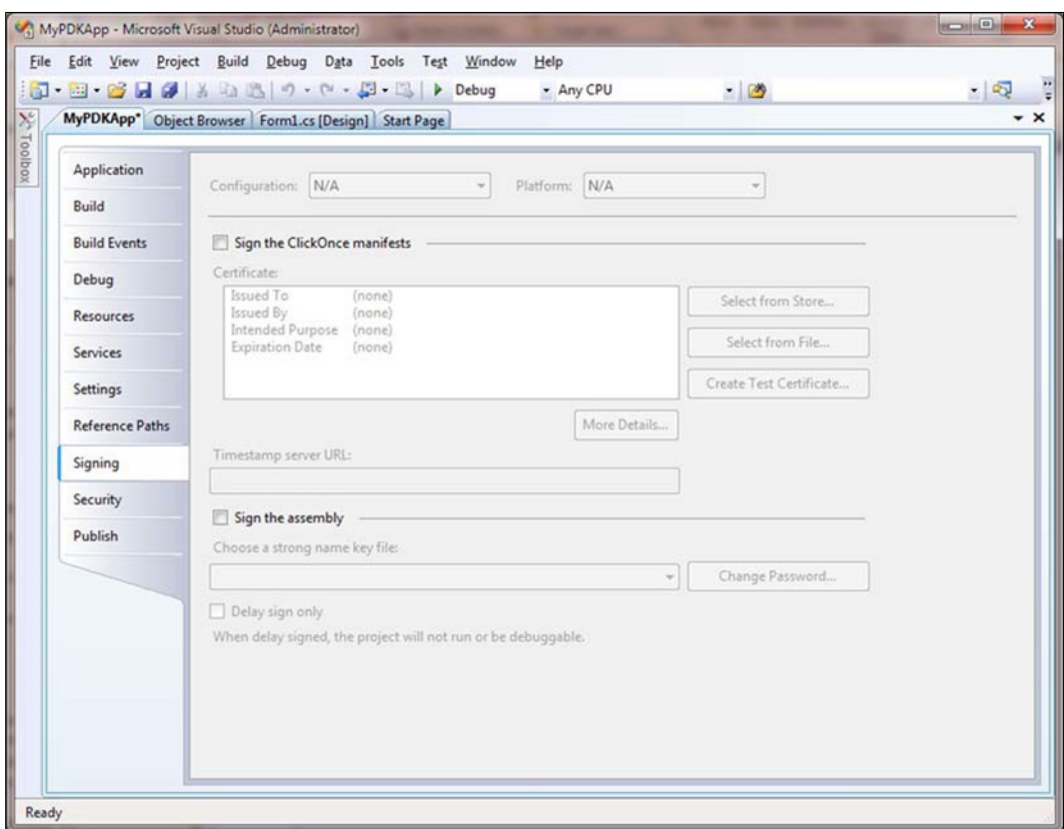

#### **Figure 6: Properties Screen**

- <span id="page-13-1"></span>3. Select **Signing** from the *MyProject* menu.
- 4. Select the **Sign the assembly** checkbox.
- <span id="page-13-2"></span>5. Select **Browse** from the dropdown list.

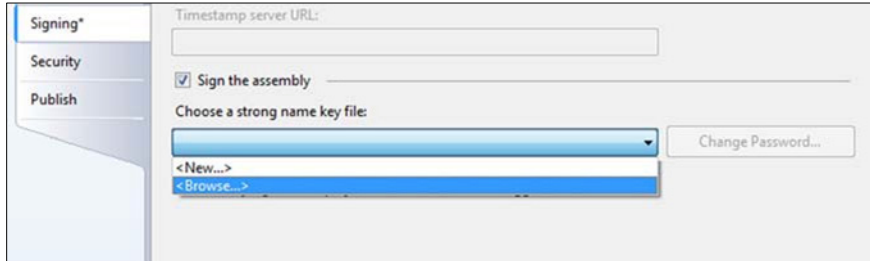

**Figure 7: Browse Screen**

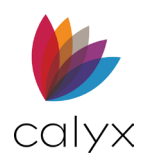

6. Browse to the folder where the private key file is located.

**Note:** The private key file is in **C:\WINPOINT\sdk** if the private key is generated using the Calyx Software supplied batch file.

- 7. Select the private key file.
- 8. Click **Open**.
- 9. Select the **Private Key** file.

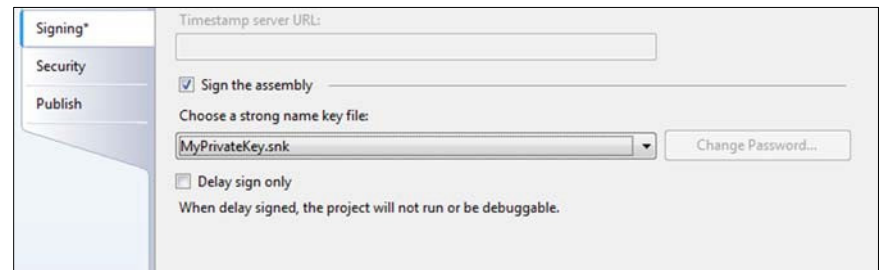

#### **Figure 8: Private Key**

- <span id="page-14-0"></span>10. Click **Open**.
- 11. Select **Save All** from the **File** menu to save the configuration.

**Note:** All future assemblies are signed with the strong name.

- 12. Select **Build** from the *Project* menu.
- 13. Select **Rebuild MyProject** to verify that the project builds without issues.

**Note:** The compiled assembly is stored in the *bin\debug* directory.

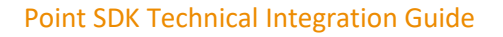

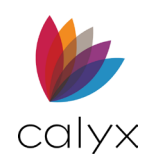

# <span id="page-15-0"></span>**Verify Signature**

Use the following steps to verify the assembly is signed with a strong name.

- 1. Open a **Microsoft Visual Studio 2017** command prompt.
- 2. Run the **.NET Strong Name** tool, *sn.exe*.

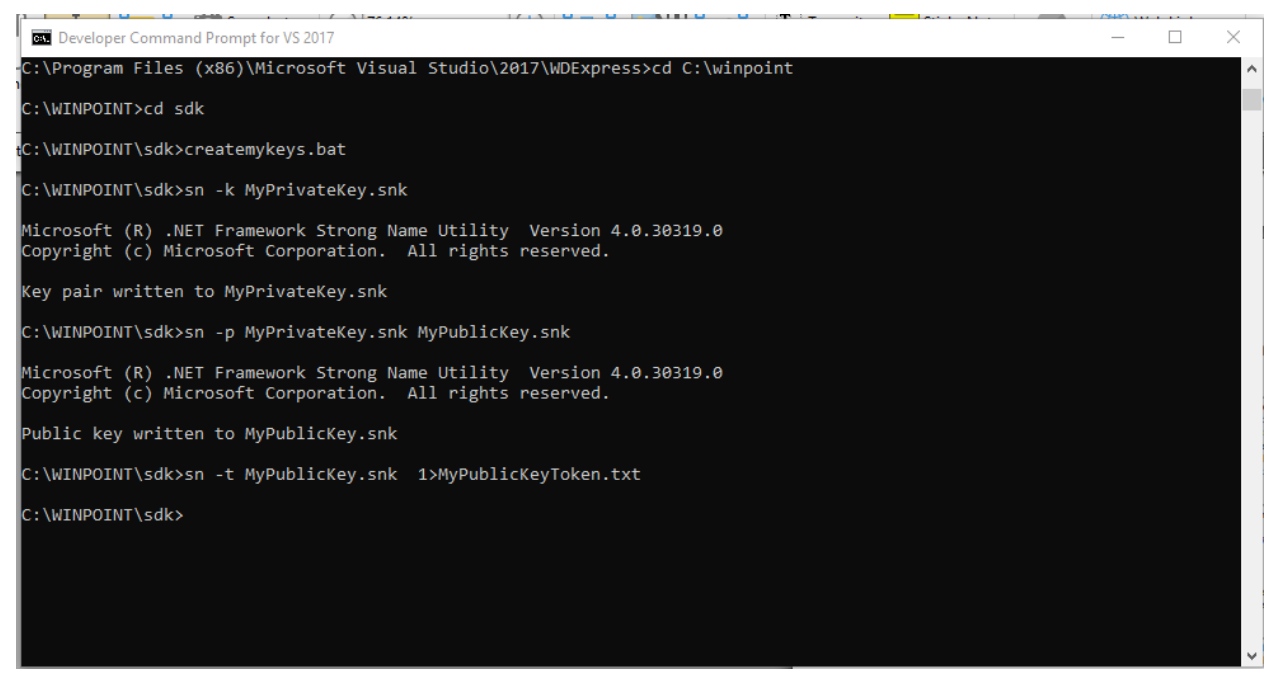

**Figure 9: .NET Strong Name Tool**

<span id="page-15-2"></span>3. Verify the application is signed with a strong name and contains a public key.

# <span id="page-15-1"></span>**Point SDK Methods**

The Point SDK provides methods for accessing Point loan data and generating reports. The Point SDK honors security restrictions that are imposed in Point Administration and PointCentral. The Point user credential is passed to the login functions for further access to loans and report templates. Access rights are granted to the SDK object in the same way as with Point.

The following methods are the primary methods available in the Point SDK.

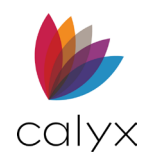

#### **Table 7: Available Methods**

<span id="page-16-0"></span>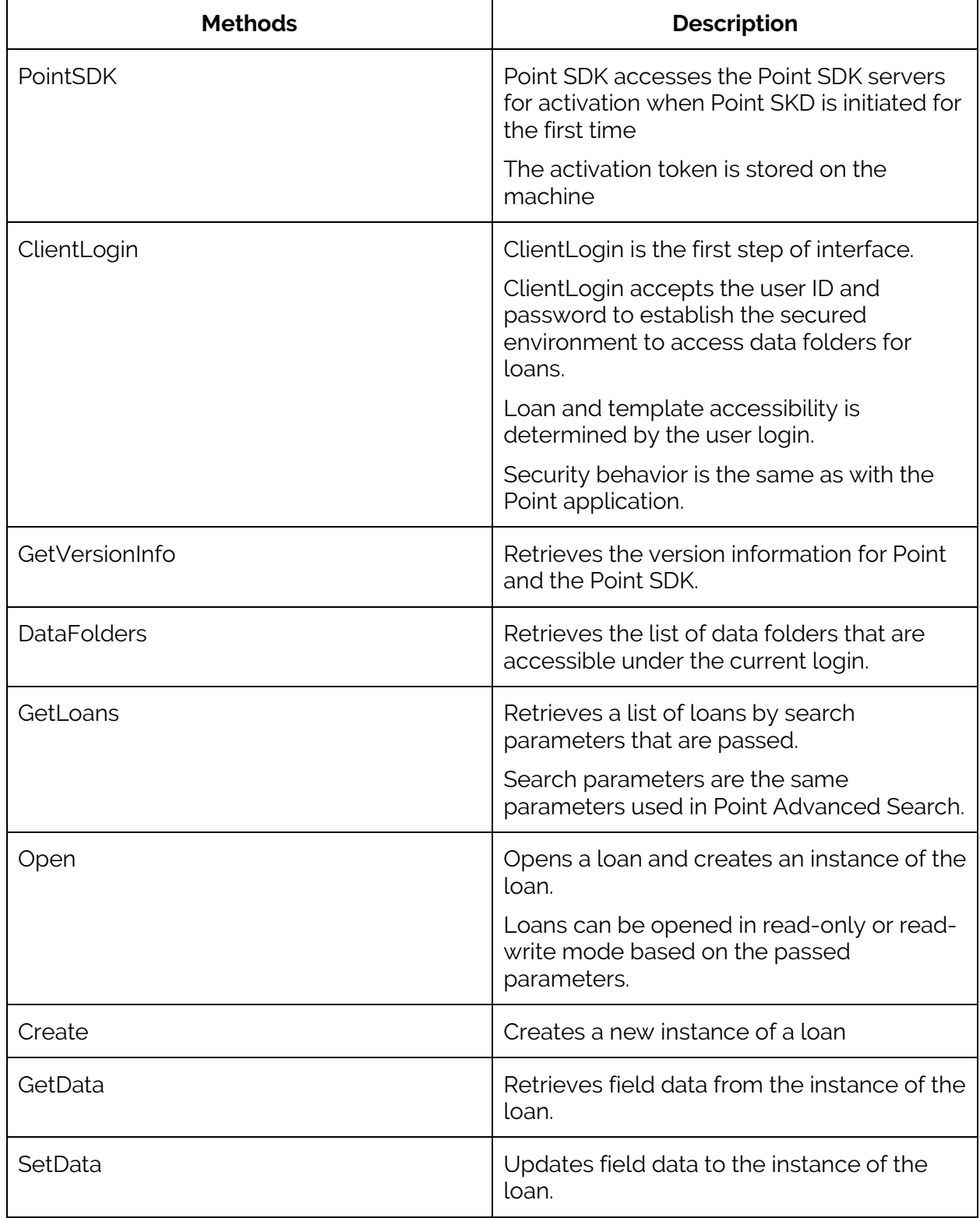

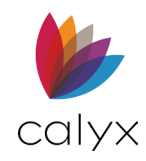

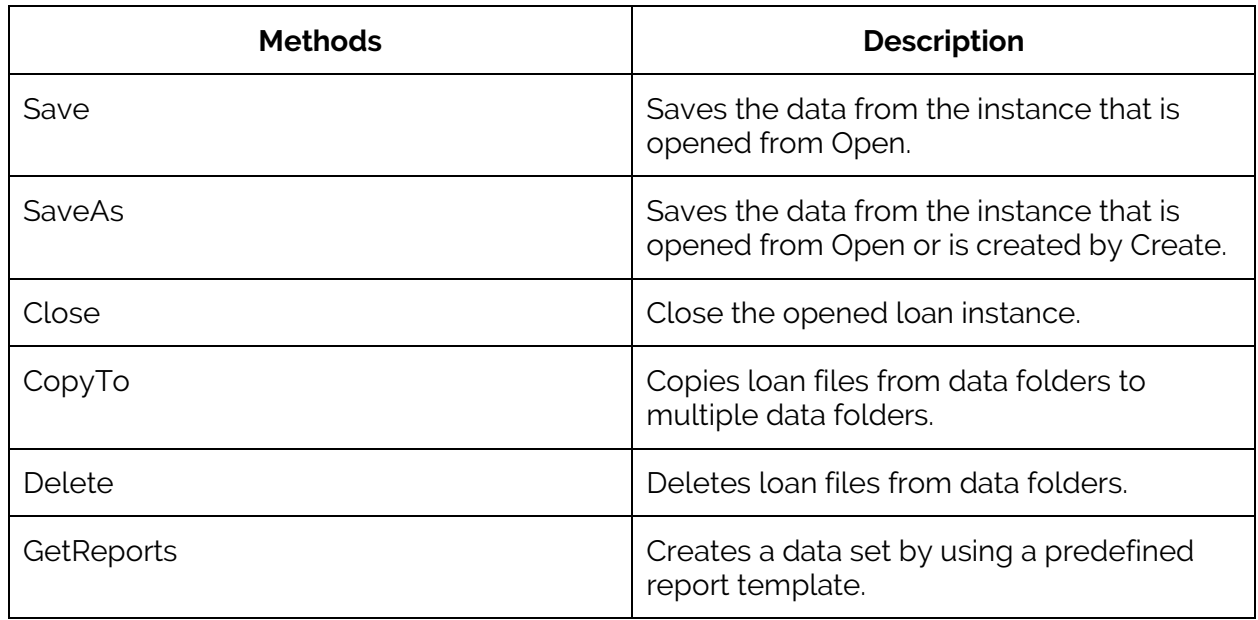

## <span id="page-17-0"></span>**Class Definition**

The Point SDK provides several classes used to develop applications that access Point data. The following diagram shows the typical order of the classes to be used in the code.

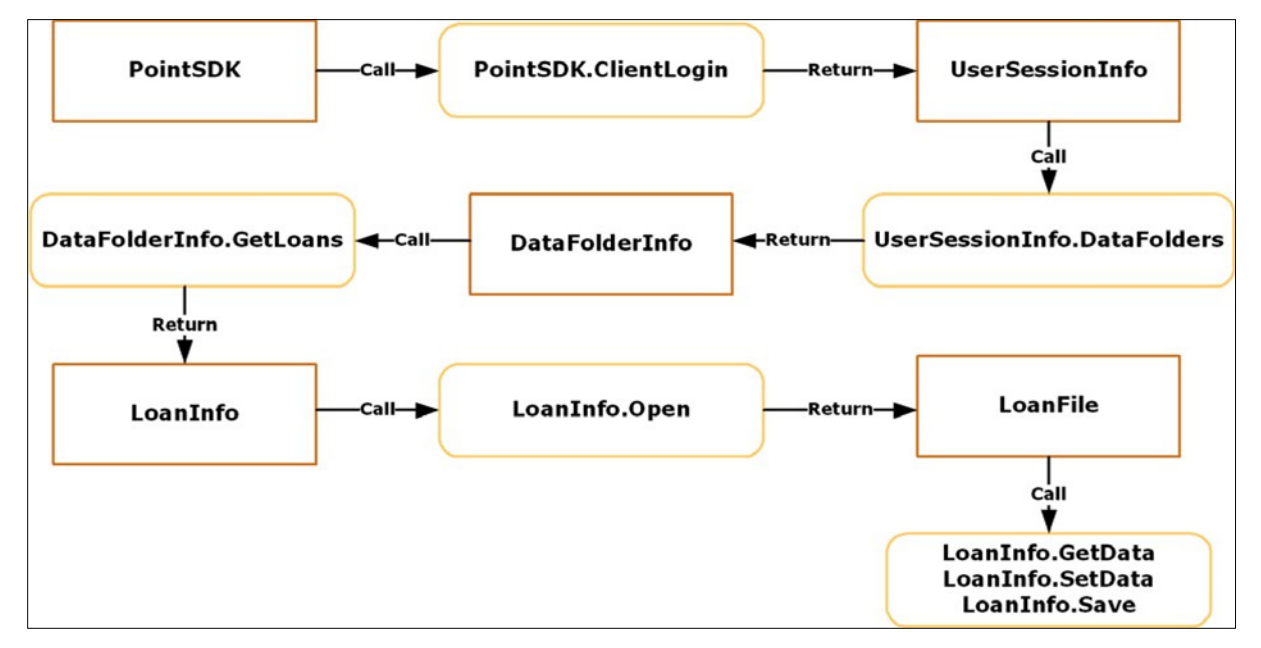

<span id="page-17-1"></span>**Figure 10: Class Diagram**

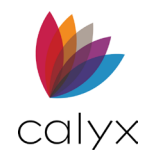

## <span id="page-18-0"></span>**Error Messages**

Error messages can occur during the activation process on the development system or during runtime.

Refer to the message explanations for the cause of the error and the probable solution. Call the Calyx Software support number provided in the message for assistance when unable to resolve the issue.

# <span id="page-18-1"></span>**Runtime Errors**

Errors that can occur during runtime activation are described in the following table. Display the application error using the error information that corresponds to the error code. The error code can be caught through the exception class.

<span id="page-18-2"></span>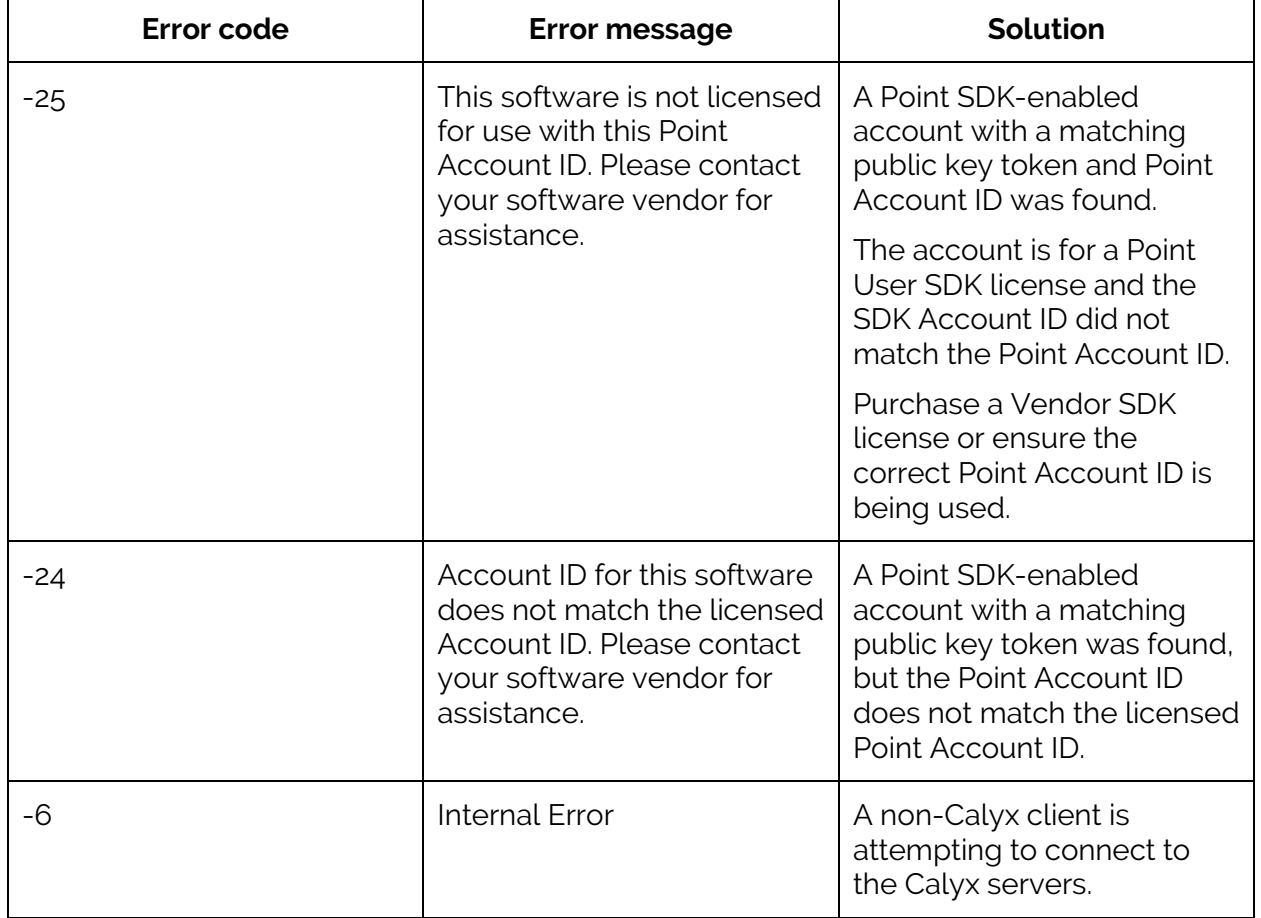

#### **Table 8: Errors**

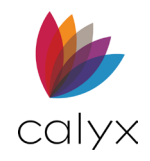

Point SDK Technical Integration Guide

| <b>Error code</b> | <b>Error message</b>                                                                                 | Solution                                                                                                    |
|-------------------|----------------------------------------------------------------------------------------------------|----------------------------------------------------------------------------------------------------|
| $-5$              | The request has timed out.                                                                           | Verify that the date, time,<br>and time zone are set<br>correctly on the computer<br>where the Point SDK is<br>running. |
| $-4$              | <b>Internal Error</b>                                                                                | A client is attempting to<br>submit an event, but is not<br>using Secure Socket Layers<br>(SSL).                        |
| -3                | <b>Internal Error</b>                                                                                | A non-Calyx client is<br>attempting to connect to<br>the Calyx servers.                                                 |
| $-2$              | <b>Internal Error</b>                                                                                | A non-Calyx client is<br>attempting to connect to<br>the Calyx servers.                                                 |
| -1                | For PDK events: the sent<br>SDK Account ID is blank.                                                 | A non-Calyx client is<br>attempting to connect to<br>the Calyx servers.                                                 |
| 0                 | Success: found Point SDK<br>enabled TMS account with<br>matching Public Key Token<br>and Account ID. | The activation was<br>successful.                                                                                       |
| 1                 | <b>Internal Error</b>                                                                                | One of the web servers was<br>unable to connect to the<br>Calyx SQL database.                                           |
| 2                 | <b>Internal Error</b>                                                                                | An unhandled exception<br>occurred on one of the<br>Calyx web servers.                                                  |
| 3                 | Calyx is upgrading its<br>servers.                                                                   | Calyx is in the process of<br>upgrading the servers. Try<br>again in 15 minutes.                                        |